F905i.book Page 168 Monday, April 21, 2008 10:53 AM

## **Displaying image**

**•** Images (JPEG or GIF format), animations (GIF animations or Flash graphics), and created animations can be displayed on the terminals. Note that, images with horizontal and vertical (or vice versa) sizes larger than 864× 480 in GIF format or larger than 1,728× 2,304 in JPEG format cannot be displayed.

# **1 1 1 Select a folder**

- **•** The folder contents are as given below. **Camera : Images shot with Camera or cut out of** movies/i-motion
	- **i**-mode : Images downloaded from sites, websites, i-mode mail or i-αppli or saved by Music player
	- **Deco-mail picture : Images stored by default,** downloaded from sites or mail or read with Bar code reader
	- **Deco-mail pictogram : Images stored by default,** Deco-mail pictogram downloaded from the site
	- **Item : Frame images saved by default or frame or** stamp images downloaded from sites **Preinstalled : Images stored by default**
	- **Data transfer : Images read with Bar code reader** or acquired from microSD memory card or external devices
	- **My album : Images moved from another folder**
	- **•** Displayed when album is created.➝P302
- **My album (Secrecy: ON) :** My album with secret attribute ON
- Search by i-mode : →P283

# **Switching to microSD memory card folder list : On**  the folder list, **1**.

Operating procedure for microSD memory card➝P297

# **2 Place the cursor on an image.**

A display name of the file at the cursor position and an icon indicating details of the image appear.

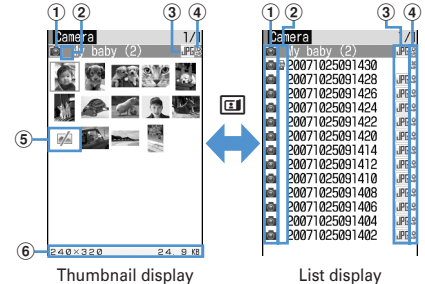

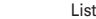

## a**Originated**

- : Preinstalled
- : i-mode, Full Browser, Mail
- **O**: Camera **E**: Frame, Stamp
- **:** Data transfer

# b**Type of image**

- 
- No icon : Still image
- **图: Created animation**
- ■: GIF animation/Flash graphic

## **(3)** File format

- No icon : Created animation
- **GIF**: Image in GIF format/GIF animation
- : GIF format images/GIF animation with UIM
- operation restriction set
- : Image in JPEG format
- **IFE**: JPEG format images with UIM operation
- restriction set
- **9** : SWF (Flash graphic)
- : SWF (Flash graphics) with UIM operation
- restriction set

# d**File restriction**

- / : File restricted/unrestricted
- e**Images unavailable for thumbnail display**
	- **:** No preview image
	- **:** Images with UIM operation restriction set
	- **skill**: Images partially downloaded
- $6$  Image size and Size

Show the size of an image at the cursor position. Search by i-mode→P283

#### F905i.book Page 169 Monday, April 21, 2008 10:53 AM

**3** <sup>g</sup>

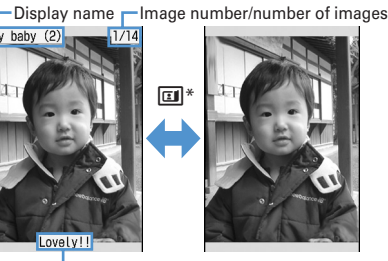

Comment Full-screen display

- For full-screen display, press any of  $\boxed{\boxtimes 5}$ ,  $\boxed{\Box 1}$ ,  $\boxed{\Box \Box 7}$ ,  $\boxed{\triangleright}$  to return to the original display.
- If you press  $\boxed{8}$ , you can switch to previous/next image
- **•** Image is always in the full-screen display with the horizontal display.
- **•** The operations below are available while playing GIF animation, created animation or Flash graphics (except in full-screen display).
	- g : Pause/Play
	- $\boxed{1}$  : Slow play (Only during pause of created animation)
	- **ME 7** : Play from the beginning
- **•** An image with vertical and horizontal (or horizontal and vertical) size is less than 240× 432 dots are displayed with horizontal and vertical size doubled. If the image becomes larger than the screen size when enlarged, the image is displayed, adjusted to the screen size. Press  $\lceil \bigcirc \rceil$  to display in the actual size. Press  $\odot$  to restore the double-size display.

# **Attaching to mail :**

Attachable files➝P175

- **•** When the still image size is less than 90 Kbytes, a confirmation screen for pasting it to the message text appears.
- **•** Depending on the image or file size, a confirmation screen appears for converting to QVGA size.

◆ **Displaying slide show <Slideshow>**

- Display images in a folder sequentially in a full-screen.
- **•** You can use Settings to change the rate, display order, etc.➝P283

**1 1 1 Place the cursor on a folder and <b>MEG**  $\triangleright$  6

**•** When display of all images is complete or you press one of  $\boxed{D\cup P}$ ,  $\boxed{N}$ ,  $\boxed{C}$ ,  $\boxed{CD}$ ,  $\boxed{CD}$ , the folder list screen reappears.

◆ Setting images to the stand-by display or **phonebook**

# **<Example>**

#### **Setting to the stand-by display**

- **1 1 1 Select a** folder **Place the cursor on an image and**  $M = 2$
- **1**  $\blacktriangleright$  "Vertical view" or "Horizontal view" ▶ "Yes"
	- **•** For an image smaller than the screen size that can be enlarged, select "Yes (Same size)" or "Yes (Large size)".
	- **•** If i-appli stand-by display is set, a confirmation screen for cancellation appears.

#### Adding to phonebook : **2**

Phonebook new entry→P75

Updating phonebook entry : 3 > Select **phonebook entry**

Setting as Calling image : **4**  $\triangleright$  **1** or **2** 

- Setting as Video-phone image : **5 1 7**
- **•** Images with size larger than 176× 144 or images that cannot be output from the terminal can be set only for outgoing/incoming image.

## Setting as Mail image : **6**  $\rightarrow$  **1** - **4**

**•** The images set to Mail image are also displayed when MessageR/F or SMS is sent or received.

Setting as Basic menu icon : **7** Exelect a **function or background**

**•** When Default MENU is except Basic menu, a screen appears for confirming to switch to Basic menu.

#### ◆ **Creating animation**

You can select up to 9 still images from a same folder to create an animation.

- **•** You cannot save still images larger than 480× 864.
- **•** Still images saved cannot be displayed or edited individually. In addition, unless canceled, they cannot be saved to microSD memory card or external device or attached to i-mode mail to send.

**1 1 1 Select a folder** 

# $2$   $M = 41$

**Canceling created animation : Place the cursor on created animation and**  $\boxed{\frac{16}{10}}$  **| 4 | 2** 

#### **3 Select images to save to Create animation.**

Selected images are numbered  $\bigcirc$  -  $\bigcirc$  in the order of selections. **MEI** : Cancel all selections

 $\boxed{1}$  **Enter a display name** 

# F905i\_E2kou **•** For a image list, the first image appears. **Editing still images** 1 **mE**  $[Data Box]$  <del>1</del> Select a folder **Place the cursor on a still image and 2 When editing completes,**  $\bullet$  $\bullet$  **"Save"** ✔**INFORMATION** • Some still images cannnot be edited. ❖ **Changing image size** F905i.book Page 170 Monday, April 21, 2008 10:53 AM

You can zoom in/out an image or resize it as specified.

- **•** The image quality may be deteriorated.
- **•** You can edit an image of up to 1,728× 2,304 (480× 864 for zoom in/out) dots.

**<Example>** Changing to a specified size

**1** On the edit menu screen, 1.

# **2** ① ·9

**•** When the specified size and the still image have different aspect ratios, a size frame appears. Press  $\bigcirc$  to attain the specified size by cutting off an area of the size frame.

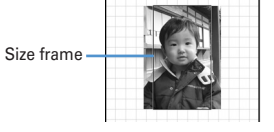

**k** : Move the size frame vertically and horizontally  $\boxed{\text{MB}}$  : Change the whole image to the specified size without holding the aspect ratio

 $\boxed{1}$  : Change the whole image to the specified size holding the aspect ratio

## Zooming in/out : **0**  $\rightarrow$  **0**  $\rightarrow$  **0**

- **•** Zoom in/out by 5%, holding the aspect ratio. Press  $\frac{M}{N}$  to zoom out by 20% and press  $\boxed{1}$  to zoom in by 20%.
- **•** The new image size and scale factor appear in the upper right corner of the screen.
- **•** You can zoom in up to 864 horizontal or vertical dots and zoom out up to 8 horizontal or vertical dots.

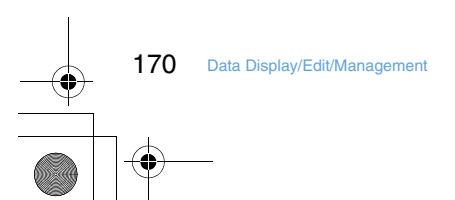

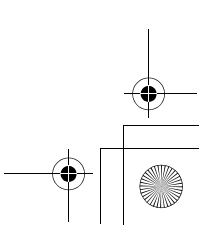

**Edit menu screen**

22 Clip<br>32 Brightness/Tone ▶<br>4 Effects<br>5 Reverse/Rotate<br>5 Frames<br>7 Paste stamp<br>3 Paste text<br>5 Cut<br>5 Cut<br>5 Size limitation ▶

**pad**  $\blacktriangleright$  **Take actions P280-P282 using** 

**edit items**

F905i.book Page 171 Monday, April 21, 2008 10:53 AM

# ❖ **Cutting out any size**

- You can change to a predetermined or arbitrary size.
- **•** You can edit an image of 16× 16 dots or more or
- 1,728× 2,304 (specifiable range 1,224× 1,632) dots or less.

**<Example>** Cutting out to a specified size

- On the edit menu screen,  $\boxed{2}$ .
- **1 2 b 2** to adjust the position of the **clipping frame**

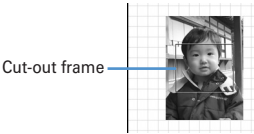

**ME** : Specify cut-out range

 $\boxed{1}$  : Change the vertical/horizontal position of the cutout frame

**to** : Change a cut-out size

**Cutting out a specified range :** 

 $\odot$   $\odot$ 

Range specification frame

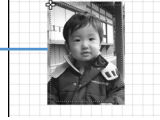

- **2**  $\bigotimes$  to select the start position and  $\bigcirc$ . The upper left position of the frame specifying the range is set and  $\frac{1}{2}$  appears on the lower right of that frame.
- **3**  $\delta$  to select the end position and  $\boxed{\text{m}}$ . The range specification frame becomes a clip frame.

# **3** <sup>g</sup>

❖ **Changing Brightness/Tone**

#### **<Example>**

**Adjusting brightness**

**1** On the edit menu screen,  $\boxed{3}$ .

# **2 1 b**  $\Theta$  to adjust brightness

Brightness increased or decreased by 1 level. **图 / 回 : Adjust brightness to the highest/lowest** Setting monotone : 2

Setting sepia : 3

# **3** <sup>g</sup>

#### ❖ **Applying special effects**

The special effects below are applied : **Soften :** Soften an image **Spherical :** Swell a still image spherically from the center **Emboss :** Turn to leaden color and emphasize roughness **Spiral :** Make a still image spiral around its center **Shiny** : Attach glistening marks

**Mosaic : Put mosaics** 

**Sketch(monochrome) :** Make a still image look as if it is sketched by a pencil

**Sketch(color) :** Make an image like a pencil sketch with watercolors

- On the edit menu screen,  $\boxed{4}$   $\boxed{1}$   $\boxed{3}$ 
	- **•** With "Sketch(monochrome)" or "Sketch(color)" selected, the operations below are enabled. Press  $\bigcirc$  to save the image.  $\odot$  : Adjust the effect.
	- $\boxed{\boxed{1}}$  : Change line thickness.
	- $\boxed{c}$  : Minimize/Maximize the effect.
- ❖ **Reversing/Rotating**
- On the edit menu screen,  $\boxed{5}$   $\blacktriangleright$   $\boxed{8}$  to **reverse or rotate a still image**
	- **M5/回**: Rotate left or right 90 degrees.

# **2** <sup>g</sup>

# ❖ **Adding frame**

**1** On the edit menu screen,  $\boxed{6}$ .

The image set as a frame option  $(\rightarrow P304)$  and a frame of the same size as the still image being edited appear.

# **2 Select a frame.**

j : Change frame **ME** : Rotate frame 180 degrees

# **3** <sup>g</sup>

## ❖ **Pasting stamps**

- **0n the edit menu screen, <b>7** ▶ Select a **stamp**
	- **•** The image set as a stamp option (➝P304) and a stamp of a size smaller than the still image being edited appear.

# **2 k** to adjust the position and **e**.

A beep sound is heard and stamp is pasted.

- **M** : Delete the last pasted stamp
- **•** You can successively paste the stamp to other locations.

#### **3** 回

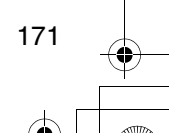

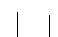

F905i.book Page 172 Monday, April 21, 2008 10:53 AM

#### ❖ **Pasting text**

# **1** On the edit menu screen, **8** > Set the **required items**

**•** With "By character" set for Paste method, a character is pasted each time you press  $\bigcirc$ . After the last character is pasted, the first character reappears.

# **2 &** to adjust the position to attach and **o**

A beep sound is heard and text is pasted. **MED** : Delete all text

**•** Paste text in the other location continuously.

**3** <sup>p</sup>

# ❖ **Cutting out any section**

Section of the color approximate to the selected color can be cut out

**1** On the edit menu screen, **9**.

 $E_{\rm e}^{\rm I}$  specifying color to cut out appears in the center of the screen.

# **2 &** to place  $\frac{1}{0}$  on the color you want to cut **out and** g**.**

The section with the color approximate to that indicated by  $\Xi_{\mathsf{P}}^{\mathsf{D}}$  is cut out. Cut other sections continuously.

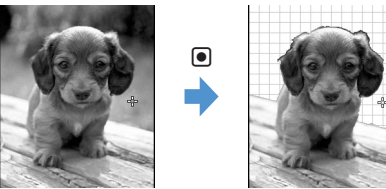

# **3** <sup>p</sup>

# ❖ **Limiting file size for saving**

**•** You can edit an image of 1,728**¥**2,304 (480**¥**864 for Msg attach:Small) or less dots. Images with file size of 2 Mbytes or less cannot be set to "Msg attach:Large".

On the edit menu screen,  $\boxed{0}$   $\boxed{1}$  or  $\boxed{2}$ 

The image is saved as a new still image in the same folder with a size 90 Kbytes or less for Msg attach:Small, 2 Mbytes or less for Msg attach:Large.

# ◆ **Adjusting brightness and color balance**

- **•** Some still images may not change efficiently by adiustment.
- **1 1 1 1 Select a** folder **Place the cursor on a still image and**  $m \triangleright m$

An adjustment mode appears in the upper-right corner of the screen.

# 2 **M**<del>10</del>·[7]

- **•** You can also change adjustment mode by pressing  $\boldsymbol{\omega}$
- **Close-up :** Make appropriate adjustment for still objects or plants.
- **Near view :** Make appropriate adjustment for background.
- **Distant view :** Give vivid brightness and contrast to a
- landscape image **Beautiful skin :** Make human skin look white and
- smooth on a portrait image.
- **Tanned :** Make human skin look tanned on a portrait image
- **Pale :** Make human skin look pale on a portrait image. **Drunk :** Make human skin look ruddy on a portrait
- image.
- $\odot$  : Adjust the correction effect
- $\boxed{c}$  / $\boxed{m}$  : Adjust effect to the minimum/maximum

**3** <sup>g</sup> **Settings**

# **Setting operating conditions of image**

- **•** By default, Scale up image and Slide show random are set to "No", Slide show speed to "Normal" and other items to "Yes".
- **1 media box]** 1emeter **1 media 5** 1emeter **5** the required items **F**  $\Box$

**Display icons :** Set if you use thumbnail display on the image list.

- **Display title :** Set if you display the title on the image display screen.
- **Display number :** Select if you display the number of images and all images in the folder or album on the image display screen.
- **Display comments :** Set if you display comment on the image display screen.
- **Scale up image :** Set if you zoom in an image to fully display on the display area holding the image aspect ratio.
- **Scale down image :** Set if you zoom out an image to display on the display area holding the image aspect ratio.

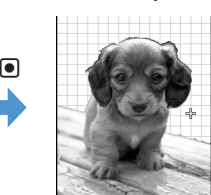

F905i.book Page 173 Monday, April 21, 2008 10:53 AM

**Sound effect :** Set if you play sound effects set to an image. Even with "Yes" set, sound effects are not played in a slide show.

**Auto scroll mode :** Set if you automatically scroll an still image that does not fit to a full-screen display. **Slide show speed :** Set a display rate.

**Slide show random :** Set if you display a slide show at random.

# **Searching by i-mode**

#### When "Search by i-mode" (**)** is being displayed on a **folder or file list display screen, you can easily connect to i-mode site and search for data given below.**

- Image, music, i-motion, melody, Kisekae Tool
- Mail template
- i-αppli

## **<Example> Searching for Deco-mail picture**

**113 • [Data Box]** 11 **3** • "Search by imode" ▶ "Yes"

You are connected to i-mode site.

**•** "Search by i-mode" appears in the last page of the Deco-mail picture list.

# **2 Select Deco-mail picture.**

The selected data is saved to "Deco-mail picture" folder.

**•** When a still image is searched from My Picture list or My Picture folders, the still image of a certain type may be saved to a folder different from the one used when selecting "Search by i-mode".

## **Playing movie/i-motion**

**•** Movie/i-motion in the formats below can be played on the terminals :

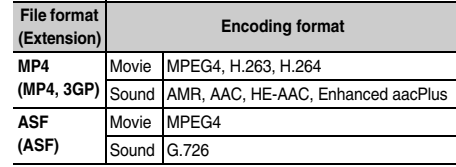

**•** Movies/i-motion with image size of 48**¥**48 - 640**¥**480 can be played.

# **1 mE[Data Box] 2 Select a folder**

- **•** The folder contents are as given below. **Playlist : Playlist of movie/i-motion** Creating/playing playlists➝P285
	- **Camera : Movies recorded with Camera, movies** cut out of movie, Movie memos and sound recorded with Sound recorder
- **i-mode : i-motion downloaded from sites or mail,** i-motion cut out of i-motion or music data and imotion compatible with contents transfer moved from microSD memory card
- **Preinstalled :** Movies stored by default
- **Data transfer : Movie/i-motion (except i-motion** compatible with contents transfer) acquired from microSD memory card or external device

F905i.book Page 174 Monday, April 21, 2008 10:53 AM

- **My album : Movies/i-motion moved from other** folders
- **•** Displayed when album is created.➝P302
- **My album (Secrecy: ON) :** My album with secret attribute ON
- **Search by i-mode :** ➝P283

#### **Switching to microSD memory card movie list : On**  the folder list, **[1]**

Operating procedure for microSD memory card➝P297

# **2 Place the cursor on a movie/i-motion.**

A display name of the file at the cursor position and an icon indicating details appear.

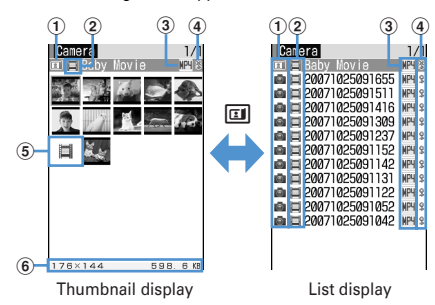

#### a**Originated**

- $\blacksquare$  : Preinstalled  $\blacksquare$  : i-mode
- **O** : Camera **C** : Data transfer
- : Videophone call b**Replay restriction**
	- : No restriction  $\mathbb{E}$  : Restriction on the number of times

**2** : Restriction on expiration **in** : Restriction on period

# c**File type**

- MP4 (white)/MP4 (yellow) : MP4/MP4 with bookmark W<sup>4</sup>: MP4 partially saved
- : MP4 with UIM operation restriction set
- **RSF** (white)/ **RSF** (yellow) : ASF/ASF with bookmark

# d**File restriction**

/ : File restricted/unrestricted

e**Movie/i-motion unavailable for thumbnail display** : Movie/i-motion containing only sound (i-motion without image such as the one containing only voice of a singer), i-motion partially downloaded, i-motion unplayable due to Replay Restriction, sound recorded with Sound recorder

: Movie/i-motion with thumbnail images

- unavailable
- : Movie/i-motion with UIM operation restriction set

f**Image size and Size**

Show the size of movie/i-motion at the cursor position. Search by i-mode→P283 **Attaching to mail :**  $\boxed{\triangleright}$ 

Attachable files➝P175

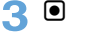

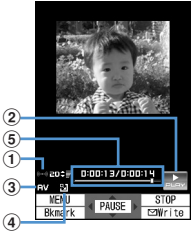

# a**Play volume**

b**Play status**

: In play  $\frac{1}{2}$ : In stop  $\frac{1}{2}$ : In pause

- c**File type**
- $\Box$ : Sound  $\Box$ : Movie
- d**Zooming in/out display**
- $\blacksquare$ : Zoomed in display  $\blacksquare$ : Zoomed out display e**Playing time/Total playing time**
- A number and bar appear.
- **•** For the movie/i-motion with a bookmark set, the confirmation screen appears for playing from the bookmark. Select "No" to play from the beginning or play stopped position.
- **•** For the movie/i-motion containing image, it is played in the full-screen display with the horizontal display.
- **•** Movie/i-motion with vertical and horizontal (or horizontal and vertical) size is less than 240× 320 dots are displayed with horizontal and vertical size doubled. If the image becomes larger than the screen size when enlarged, the image is displayed, adjusted to the display size.
- **•** During playing, the operations below are enabled :  $\boxed{\mathbb{M}^2$   $\boxed{2}$  : Select and play a chapter
	- $\boxed{8}$ , Side keys  $\boxed{\blacktriangle \blacktriangledown}$  : Adjust volume
	- g : Pause/Play/Play from the beginning (In stop)
	- **8** : Reverse/Fast play
	-
	- 1 : Rewind for 10 seconds (Starting playing from the beginning if the time from it is less than 10 seconds)
	- **3** : Fast forward for 30 seconds (Starting playing from a point 1 second before the end position if the
	- time to the end position is less than 30 seconds)
	- $\boxed{4}$  : Play from the beginning of previous chapter
	- 6 : Play from the beginning of the next chapter **p** : Stop

F905i.book Page 175 Monday, April 21, 2008 10:53 AM

c : Return to list screen

You can operate only movie/i-motion containing chapter information.

• In pause, press  $\odot$  to display a tab for specifying position on the play position indicator. Press  $\blacksquare$ again to move the tab and press  $\bigcirc$  to play from the specified position.

A tab for specifying position can be operated as shown below.

#### $\overline{\bullet}$  : Move per minute.

 $\overline{\odot}$  (2 sec. or more) : Move by 5 minutes (only movie/ i-motion longer than approximately 20 minutes)

• When playing is paused by pressing **culta** or other functions, the play stop position is saved to play from the position next time. Information of play stop position for up to 5 movies/i-motion is saved to the terminal or microSD memory card. When newer information is saved, older information is deleted. When playing while downloading data or in preview play, play stop position cannot be saved.

#### **Setting bookmark : During play, <b>1** \* "Yes" **In pause, <b>3** : Cancel

- **•** Settings can be made when playing from i-motion in Data Box or microSD memory card or playing from the list displayed by pressing  $\boxed{11}$  on the movie recording screen. However, bookmarks cannot be set in i-motion with replay restrictions is set.
- **Switching screen display from horizontal display : Press**  $\overline{\mathbf{H}}$  during play.
- Pressing  $\boxed{\rightarrow}$  switches the full-screen display and normal play screen. When playing Movie/i-motion of 320**¥**240 image size, the screen is switched in the order of full-screen display➝wide display➝normal play screen.
- Press  $\boxed{\rightarrow}$  on the full-screen or wide display to switch displaying and hiding the guide area.

#### ✔**INFORMATION**

- "-:--:--" may appear as the full play duration on the play screen for some i-motion. The operations below are available :
- Fast forward play, fast forward for 30 seconds, rewind play, rewind for 10 seconds
- Playing from bookmark or play stop position
- Playing using tab for specifying position
- Playing from the beginning of next chapter, playing from the
- beginning of previous chapter or playing by Chapter selection
- When i-motion with replay restriction set is selected, the replay restriction status appears. When replay is disabled due to the replay restriction, a message appears for confirming deletion (except before the replay period). When replay period or expiration is restricted, replaying is not enabled by changing the date and time of the terminal.
- When i-motion failed or interrupted in downloading and partially downloaded is selected, a confirmation screen for confirming to download the remaining data appears. When it cannot be downloaded by retry, data partially saved is deleted. i-motion partially downloaded cannot be downloaded again after the replay period or replay expiration. A confirmation

screen for confirming deletion appears, allowing to delete imotion partially saved.

#### ◆ **Creating/playing playlists**

- **•** Maximum number of recorded items➝P447
- **•** 1 playlist can contain up to 100 titles.
- **•** Only titles of movies/i-motion in the terminal can be saved. Titles of movies/i-motion with UIM operation restriction or replay restriction (except ones not expired and within period) set or partially saved cannot be saved.

#### ❖ **Creating playlist**

**1** me**[Data Box]**e3e**Select "Playlist" folder**

# 2 HD

**When no playlist is created : "Yes"**

**Changing a name : Place the cursor on a playlist and Enter a name** 

- **Deleting an item : Place the cursor on a playlist and**  me31e**"Yes"**
- **Deleting selected playlists : MED 312** Select playlists and pe**"Yes"**

**Deleting all playlist :**  me33e**Authenticate**e**"Yes"**

#### **2 Enter the playlist name**

**•** "PlaylistYYYYMMDD (year, month and day of creation)" is preset. It can be changed with up to 10 two-byte (20 one-byte) characters.

**Select a folder ▶ Select a movie/imotion** ▶  $\boxed{m}$  ▶ "Yes"

#### ❖ **Adding titles of movies/i-motion to playlist**

**1** me**[Data Box]**e3e**Select "Playlist"**  folder **Contact** a playlist

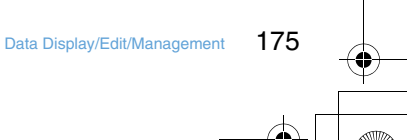

F905i.book Page 176 Monday, April 21, 2008 10:53 AM

# $2$   $m$   $31$

**Canceling an item : Place the cursor on a title and ME** > 3 2 1 > "Yes"

**Deleting selected playlist : ME**  $\triangleright$  3 2 2  $\triangleright$  Select a title and pe**"Yes"**

**Deleting all playlists :** 

**MEE** | 3 | 2 | 3 | Authenticate | "Yes"

# **3 1**  $\cdot$  **3 >** Select a folder **>** Select a movie/ **i-motion**

- **•** When "One item" is selected, go to Step 4 without pressing  $\boxed{\Box}$ .
- **•** When you select "All items" and select a folder containing movie/i-motion data, a title of movie/imotion that can be saved in the folder is selected.

## **4 "Yes"**

#### ✔**INFORMATION**

• Removing a title of movie/i-motion in a playlist does not delete the data itself. When movie/i-motion is deleted or moved to microSD memory card, they are removed from the playlist.

# ❖ **Playing playlist**

Using playlist, you can continuously play movies/i-motion starting from the selected title.

- **•** While playing, operation of playing from the bookmark position or play stop position, playing using chapter information, fast forward/rewind or tab for specifying position is unavailable.
- **1 1 1 1 1 1 1 1 3 1 Select a "Playlist"** folder  $\blacktriangleright$  Select a playlist  $\blacktriangleright$  Select a movie/i**motion to play first**
	- **•** On the screen for playing, the icons below appear beside ones normally appear :
		- **图像: Repeat play available/unavailable**
	- **•** During playing, the operations below are available : g : Pause/Play
		- $\overline{Q}$ , Side keys  $[\AA \hat{z} \AA \cdot]$ : Adjust volume
		- t, Side key [Å£] (1 sec. or more) : Play from the beginning of data (press within 3 sec. from playing to play previous data)
		- $\boxed{m}$ : Stop
	- a, Side key [Å•] (1 sec. or more) : Play next data **•** Even when the terminal is folded during playing,

playing is not stopped.

Sorting play order in playlist

# **1 1 1 1 1 1 1 1 1 3 >** Select "Playlist" folder **Select** a

**playlist**  $\blacktriangleright \boxed{3}$  **2 Place the cursor on a title and**  $\boxed{a}$  **or**  $\boxed{\odot}$ 

# ◆ Setting movie/i-motion to stand-by display **or phonebook**

- **•** Movie/i-motion containing only sound (i-motion without image such as the one containing only voice of a singer) or i-motion with Replay restriction set cannot be set for the stand-by display.
- **•** Movie/i-motion containing only images can be set as the incoming call image and in Phonebook.
- **•** Only the movie/i-motion for which "Available" is set for Ring alert and Receive display in detail information can be set as ring alert and incoming call image. However, the movies/imotion below cannot be set :
- Those transferred to external devices and then returned to the terminal
- Those moved or copied from microSD memory card to the terminal (including those moved or copied from the terminal to microSD memory card and then returned) except i-motion compatible with contents transfer

**<Example>** Setting to the stand-by display

- **nome by Data Box e 3** ▶ Select a folder **Place the cursor on movie/i-motion** and  $\boxed{M}$   $\boxed{2}$
- **2**  $\boxed{1}$  **\*** "Yes (Same size)" or "Yes (Large **size)"**

Operations to be performed when set to stand-by display➝P93

Adding to phonebook : **2** Phonebook new entry→P75

Updating phonebook entry : **3** Exelect a **phonebook entry**

**Setting to ring alert :**  $\boxed{4}$   $\boxed{1}$   $\boxed{9}$ 

- **•** When "Contact alert:Call" or "Contact alert:Mail" is selected, select a phonebook entry from a phonebook list $\rightarrow$ press  $\boxed{11}$ .
- **Setting to Movie alert (voice or videophone call)/**  $Received mail image : 5 \rightarrow 1.3$

#### ✔**INFORMATION**

• When operating from the title list of Playlist, press  $\boxed{\mathbb{NE}}$  and select "Use selected movie".

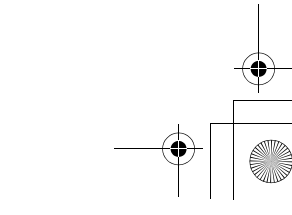

#### F905i\_E2kou F905i.book Page 177 Monday, April 21, 2008 10:53 AM**2 e**  $\bullet$  **e** at the cutting position **Editing movie/i-motion Movie/i-motion saved in i-motion can be edited by cutting**  , 0:00:00/0:00:14<br>200000/00095 KB Current file size/ **out a still image or any range.** maximum file size **START •** The movies/i-motion below can be edited : - Movies shot with your terminal **PUP** : Retry - Movies/i-motion with no file restrictions except movies **3 Enter a display name** recorded with your terminal **•** i-motion with replay restriction, movie/i-motion stored by Playing : **①** default or movie in ASF format cannot be edited. **Attaching to mail : <br>** $\boxed{\odot}$ Downloaded i-motion may not be edited depending on encoding formats. ◆ **Specifying file size for cutting out movie/i-•** Edited movie/i-motion is saved as new data to the folder **motion** where the original data is saved. The cut out data is saved in "Camera" folder of My Picture. It also applies when **10 c b** [Data Box] ▶ **3** ▶ Select a movie/i-motion is attached to mail after editing. folder **Place the cursor on movie/i-motion** and  $\boxed{m}$   $\boxed{4}$   $\boxed{2}$ ◆ **Cutting out still image (Capture) 2 Enter size to cut out. 1 1 1 1 1 1 1 1 3 5 Select a** folder ▶ Select a movie/i-motion **3 Enter a display name** At the position to cut out,  $\boxed{NS}$   $\blacktriangleright$   $\boxed{3}$ Playing : **① Attaching to mail : 2 图 Attaching to mail : 2 Settings** ◆ **Cutting out movie/i-motion Setting operating conditions of movie/ i-motion 1** me**[Data Box]**e3e**Select a**  folder **Place the cursor on movie/i-motion •** By default, View thumbnails is set to "Yes", Size adjustment and  $\boxed{\frac{NE}{1}}$   $\boxed{4}$   $\boxed{1}$ to "No", Repeat play to "ON", Backlight to "Always on", Volume to "Level 20", and Surround to "OFF". appears below a replay time. **10 1 Data Box] ▶ 3 ▶ 8 <br> 5 ▶ Set the required items**  $\boxed{\Box}$ **View thumbnails:** Set if you use thumbnail display on the image list. **Size adjustment :** Set if you zoom in/out an image to fully display on the display area holding the image aspect ratio. **Repeat play :** Specify if you repeat playing during playlist play. **Backlight :** Specify lights operation during play. **•** When "Phone setting" is set, the light is turned ON according to Display light time (Normal use) of Display light of Display. **•** This setting is reflected to Display light time (imotion) of Display light of Display. **Volume :** Specify the sound volume during play. **Surround :** Specify if you enable the surround effects during play. This setting is reflected to Movie (imotion) in Stereo sound effect.

F905i.book Page 178 Monday, April 21, 2008 10:53 AM

# **Moving movie/i-motion to microSD memory card**

**Compatible with contents transfer**

◆ **Moving data compatible with contents transfer from the terminal to microSD memory card**

Of copyrighted i-motion items downloaded from a site, you can move those compatible with contents transfer to microSD memory card. It cannot be copied.

- **•** i-motion whose music data is set as Point ring tone and saved in the terminal is also an i-motion compatible with contents transfer.
- **•** i-motion compatible with contents transfer can be moved to microSD memory card only when "Moved to microSD" in detail information is set to "Yes" or "Yes (Same model only)".
- **1 mi cni cni cni c***s* **c***s* **c***s* **c***s* **c***s* **c***c* **c***n* **c***c* **c***n* **c***c* **c***n* **c***c* **c***n* **c***n* **c c c***n* **c c c c c** folder **Place the cursor on i-motion and**  $M = 54$
- **2** ① 13

Moving selected i-motion : **2** Exect i**motion** ▶ □

**3 Place the cursor on a destination folder and**  pe**"Yes"**

- **•** For Selected items or All items, the move confirmation screen appears right after that.
- **•** When saving to a subfolder, select a folder➝place the cursor on the subfolder to move to and press  $\boxed{\boxed{1}}$ . When selecting a folder with no subfolder, a confirmation screen for creating a subfolder appears.
- **•** On the selection screen of the destination folder, press  $\boxed{\boxdot}$  to move to Home folder.

#### ✔**INFORMATION**

• When Movie/i-mode is moved to a created folder, it may not be checked from other terminals.

❖ **Moving data compatible with contents transfer to another folder in the terminal or microSD memory card**

You can move i-motion compatible with contents transfer saved in microSD memory card to the terminal or another folder in the microSD memory card.

**1**  $\boxed{16}$  **C** [LifeKit] **2** 3 1 5 **5** Select a folder **Place the cursor on i-motion and M<sub>b</sub> 2** 3 ▶ 11 or 2

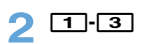

178 Data Display/Edit/Management

Moving selected i-motion : **2** > Select i $motion$ **P** 

# **3 "Yes"**

Selected items are saved to "i-mode" folder of i-motion.

**Moving all data to phone memory : Authenticate P** "Yes"

- **Moving to folder : Place the cursor on a folder and**
- pe**"Yes" •** On the selection screen of the destination folder,
- press  $\boxed{\boxdot}$  to move to Home folder.

## **Displaying Chara-den**

**Chara-den is a character to display on the screen instead of your own image when using videophone call. The character can be moved by pressing keypads during a videophone call. Also, a Chara-den can be set on the stand-by display to take specific actions when a missed call, etc. exists.**

**•** Using Chara-den during videophone call➝P61

## **1** me**[Data Box]**e7e**Select a folder**

**•** The folder contents are as given below. **i-mode :** Chara-den downloaded from sites **Preinstalled :** Chara-den stored by default **My folder :** Chara-den moved from other folders Adding folders➝P302

**2 Place the cursor on Chara-den.**

The display name of Chara-den at the cursor position and an icon indicating details of the Chara-den are shown.

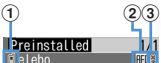

#### a**Originated**

 : Preinstalled : i-modeÅ@ b**File type**

: AFD

: AFD with UIM operation restriction set

- c**File restriction**
- **※: File restricted**

**Making a Videophone call : <b>EII** ▶ Enter a phone **number or press**  $\boxed{11}$  **and select from a** phonebook **Et** 

**•** To make a call specifying conditions, enter a phone number and press  $M = P51$ 

**Setting as Substitute image : <br>
<br>
<br>
<br>
<br>
<br>
<br>
<br>
<u>
</u>** 

F905i.book Page 179 Monday, April 21, 2008 10:53 AM

# **Setting to the stand-by display :**

# ① **图 ▶ 3 ▶ Set the required items ▶ 回**

- **•** When "Action" or "Action of Parts" is set, you can select an action from the actions list. Selection is disabled for some Chara-den.
- **•** When "Input" is selected, specify an action by entering digits to the entry field.
- **•** If actions are set for Missed call or Unread message, but there are no Missed call or Unread message, the action set as ordinary occurs. When there are Missed call and Unread message with both set, both actions are repeated alternately; but if Interval is set to "OFF", the action for Missed call occurs only once.
- **•** When Interval is "OFF", the action occurs only once.
- b**"Yes (Same size)" or "Yes (Large size)"**
	- **•** If i-αppli stand-by display is already set, a confirmation screen appears for terminating the iαppli stand-by display.

# **3** <sup>g</sup>

**Settings**

- j : Zooming in/out display
- 1 9 : Activate the related action
- **0** : Stop the action
- $\boxed{\boxtimes}$  : List actions
- [ $\boxed{\odot}$ ] (1 sec. or more) : Switch Action/Action of Parts
- **•** The current action type is indicated with icons below appearing in the lower-left corner in the screen. **aftion**: Full motion
	- श**क्षाः** : Semi-motion

# **Setting operating conditions of Charaden**

**•** By default, Display size is set to "Large" and Set lighting to "Terminal settings".

**1** me**[Data Box]**e7eme5e**Set the required items**  $\boxed{\Box}$ 

**Display size :** Set enlarged/same size display. **Set lighting :** Specify lights operation during play.

**•** When "Terminal settings" is set, the light is turned ON according to Display light time (Normal use) of Display light of Display.

# **Playing melodies**

**•** Melodies in SMF or MFi format can be played on the terminals.

# **1 1 1 1 1 1 Select a folder**

- **•** The folder contents are as given below. **i**-mode : Melody downloaded from a site or a mail **Preinstalled :** Melodies for ring tone stored by default➝P411
	- **Mail attach melody : Melodies for mail** attachment stored by default→P411
	- **Data transfer :** Melody read with Bar code reader or acquired from microSD memory card or external devices
	- **My album : Melodies moved from another folder**
	- **•** Displayed when album is created.➝P302
	- Search by i-mode→P283

**Switching to microSD memory card melody list : On**   $t$ he folder list,  $\boxed{t}$ .

# **2 Place the cursor on a melody.**

A display name of the melody at the cursor position and an icon indicating details appear.

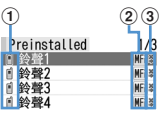

#### a**Originated**

 $[$  /  $[$   $]$  : Preinstalled, Mail attach melody/3D sound supported

 $\frac{1}{2}$  /  $\frac{1}{2}$  : i-mode/3D sound supported

*OI* : Data transfer/3D sound supported

#### b**File type**

- MFi: MFi
- : MFi with UIM operation restriction set
- : SMF
- **ETH**: SMF with UIM operation restriction set c**File restriction**
- **※/ 9: File restricted/unrestricted**
- Search by i-mode→P283

**Attaching to mail : <br>
<br>
<br>
<br>
<br>
<br>
<br>

<br>** 

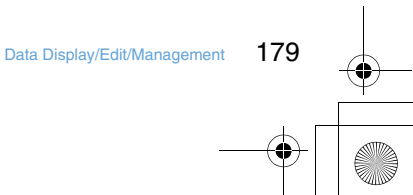

F905i.book Page 180 Monday, April 21, 2008 10:53 AM

# **3** <sup>g</sup>

In the melody play screen, the display name of melody being played, played position and icon indicating sound volume are displayed.

a

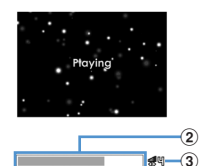

#### a**Melody number/number of melodies**

Indicate the current melody number and number of melodies.

b**Play bar**

Indicate the current play position.

- c**Play volume** Indicates current volume.
- **•** The operations below are available while playing a melody :
- $\Theta$ , Side keys  $[$   $\blacktriangleright$   $\blacktriangledown$   $]$  : Adjust volume
- $\overline{S}$ , Side keys  $\overline{[} \blacktriangle \blacktriangledown ]$  (1 sec. or more) : Play previous/ next melody  $\bigcirc$ ,  $\overline{O}$  : Stop
- 

# ◆ **Setting melody for ring alert**

**•** Melodies in "Mail attach melody" folder cannot be set as ring alert.

# **1 mE [Data Box]e 4 Select a**

folder **Place** the cursor on a melody to set and  $\boxed{M}$   $\boxed{2}$   $\boxed{1}$   $\boxed{9}$ 

**•** When "Contact alert:Call" or "Contact alert:Mail" is selected, select a phonebook entry from a phonebook list $\rightarrow$ press  $\boxed{m}$ .

# **Setting operating conditions of melody**

**Settings**

- **•** By default, Volume is set to "Level 4", Light pattern to "Flash", Light color to "Lime", Vibrate to "OFF", Play position to "Play all", Play background to "Standard" and Stereo/3D sound to "ON".
- **1 me cf cfm cfm cfm cfm cfm cfm cfm cfn cf** the required items **Fm** 
	- **•** When Light pattern is set to "Sync melody", Light color operates in "Rainbow". Some melodies are not available to "Sync melody".
	- **•** When "Play portion" is set for Play position, the melody is partially played. Some melodies are not available to "Play portion".
	- **•** When Play background is set to "Select", you can select an image saved in Image folders.
	- **•** Settings to Stereo/3D sound are reflected to Melody in Stereo sound effect.

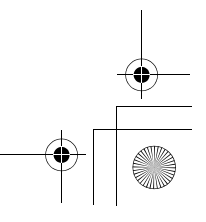

F905i.book Page 181 Monday, April 21, 2008 10:53 AM

#### **microSD memory card**

**You can save data such as recorded still images, movies or melodies or make backup of data such as phonebook or schedule to microSD memory card. Movies created with external devices can be saved in microSD memory card to play with the terminal (**➝**P430) or the data can be operated from a PC by recognizing microSD memory card in the terminal as a drive (→P300).** 

- **•** A microSD memory card is required. If you have none, purchase it in an electric appliance store.
- **•** Unformatted microSD memory cards must be formatted with the terminal before using.→P299 The operation of microSD memory card with incomplete
- formatting is not guaranteed. **•** For a microSD memory card, use the format file system (FAT12/FAT16) that conforms to the SD memory card standards. When formatted in FAT32, microSD memory card may not operate correctly.

The terminal cannot use microSD memory cards formatted in file system except FAT.

- **•** Data in microSD memory card except i-motion compatible with contents transfer cannot be set as stand-by display, ring alert or incoming image.
- **•** F905i supports microSD memory cards of up to 2 Gbytes (As of October, 2007).
- ◆ **Usage precautions of microSD memory cards**
- **•** Do not remove the microSD memory card, switch off or apply impact while saving or deleting data, checking card state or formatting. The data may be corrupted by such handling.
- **•** Subjecting the terminal to strong impact such as dropping when a microSD memory card is attached may cause the microSD memory card to pop out.
- **•** Do not attach labels or stickers on the microSD memory card.
- **•** appears at the top of the display and the terminal is in the data transfer mode (same condition as out of service area) while data is being copied, moved or deleted, the microSD memory card is being formatted or information is being updated, the terminal is not available for phone calls, i-mode operation or data communication. Also, you cannot switch to other functions by pressing MULTI.
- **•** When write protection is set for the microSD memory card by other devices such as PC, saving data into the card, deleting data and format cannot be performed.
- **•** Data saved from other devices such as a PC into a microSD memory card may not be displayed or played with the terminal. Also, data saved in the microSD memory card from the terminal may not be displayed or played on other devices.
- **•** Depending on microSD memory card, the saved movie may be distorted.
- **•** It is advisable that the data saved in microSD memory card be separately backed up for storage. DoCoMo assumes no responsibility for accidentally erased or changed data.

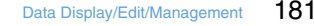

F905i.book Page 182 Monday, April 21, 2008 10:53 AM

◆ **microSD memory card folder structure**

#### ■ When displaying on the terminal **(**me**[LifeKit]**e3**)**

Data saved and the maximum number of saved items in each folder are as given below. The number of saved items may be reduced depending on the capacity of microSD memory card or the size of the data.

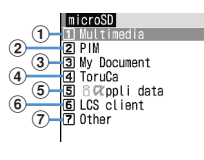

- aMy Picture
	- Still image shot with camera, JPEG of DCF standard, GIF **Other images**

JPEG of DCF nonstandard, GIF animation, Flash graphics **Deco-mail pictograms**

JPEG, GIF or GIF animation with image size 20× 20 and file size 2.6 Mbytes or smaller

**Movies**

# Movie/i-motion

**Movies**<sup>0</sup>

#### i-motion compatible with contents transfer **Other movies**

Movie/i-motion containing only sound

**Melodies**

#### **Music**

Full Track Music®, WMA/MP3 files

bPhonebook/Schedule/Inbox/Unsent/Outbox/Note/ Bookmark

Individual items and their backup data (up to 9,999 items can be saved in total)

ci-αppli data

dWord, Excel, PowerPoint and other files

#### ■ When displayed by inserting to a PC

When data is moved/copied to microSD memory card from the terminal or still image or video recorded with camera is saved directly to microSD memory card, a folder associated with the file is automatically created in microSD memory card. Created folders can be displayed on PC, etc. The folder configuration and formats of saved files are as shown below. When saving data in the microSD memory card from PC, etc., save the data in the specified folder with the specified file format and name and update the information.  $\rightarrow$ P300 When saving Music player files (WMA/MP3 files), use Windows Media Player. No information update is necessary. → 327

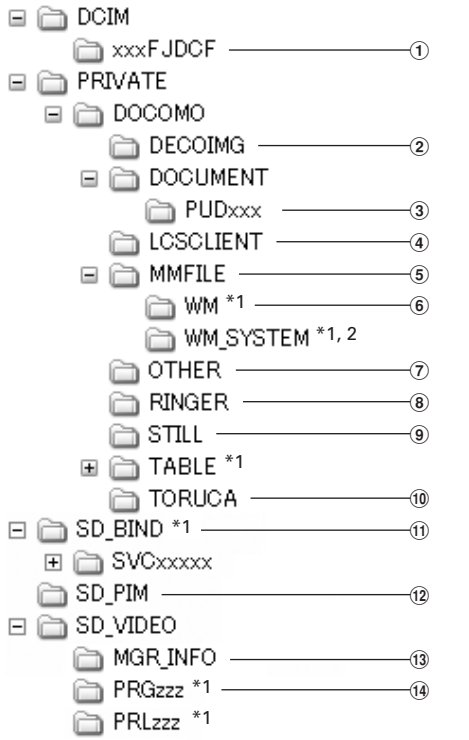

\*1 Do not delete or rename files in this folder. Doing so may disable correct display or play on the terminal.

\*2 This is a hidden folder. It does not appear depending on PC settings.

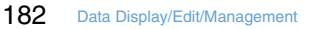

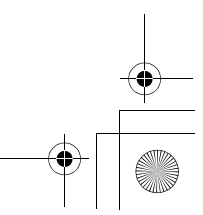

F905i.book Page 183 Monday, April 21, 2008 10:53 AM

- a**My Picture (aaaaxxxx.JPG/GIF)**
- b**Deco-mail pictograms (DIMGxxxx.JPG/GIF)**
- c**Other movies (MMFxxxx.3GP/ASF/MP4)**
- **• Music data of AAC format can be saved.**
- d**Music player (xxxx.WMA/xxx.MP3)**
- e**Others (OTHERxxx.yyy/aaaaaaaa.yyy)**
- $6$  Melodies (RINGxxxx.MID/MLD/SMF)
- g**Other images (STILxxxx.JPG/GIF/SWF)**
- h**Data compatible with contents transfer (aaaaaaaa.SB1/SB2)**
	- **• Data compatible with contents transfer cannot be**
- **displayed or played on PCs.**  $@$  PIM folders (PIMxxxxx.VBM/VCF/VCS/VMG/VNT)
- j**Movies (MOLzzz.3GP/ASF/MP4)**
- **•** Files with extension "3GP" or "MP4" are treated as MP4 format.
- **•** Naming rules for folders and files are as given below. All characters used should be one-byte characters. "xxx"001-999 (100-999 only for "xxxFJDCF") "xxxx"0001-9999 "xxxx"0001-65535
- "zzz"001-FFF (Hexadecimal)
- "a"A-Z (Upper case), 0-9, (Under bar)

#### ◆ **Attaching/removing UIM**

- **•** Be sure to turn the terminal OFF beforehand.
- **•** In the microSD memory card slot, do not insert anything except microSD memory card. Do not insert microSD memory card with scratches, deformation or stain. Doing so may cause malfunction.
- **•** Insert the microSD memory card correctly into the terminal. You cannot perform operation such as copying or backing up data, if you have not inserted microSD memory card correctly.
- **•** Be careful to avoid touching metal connectors of microSD memory card.
- **•** When inserting/removing the microSD memory card, it may pop out of the slot occasionally.

# ■ **Attaching**

Open the cover in the direction of  $\bullet$  and slowly insert microSD memory card into the slot holding the microSD memory card printed surface upward (2). Insert microSD memory card until it clicks and close the cover in the direction of  $\Theta$ .

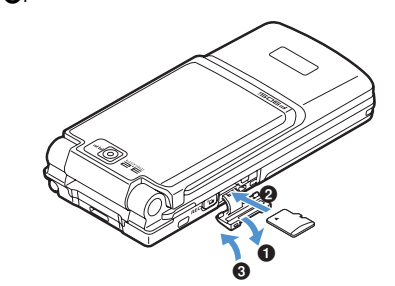

#### ■ **Removing USB cable**

**•** The cover can be opened and closed in the same way as for attaching.

Push the center of microSD memory card slightly in the  $d$ irection of  $\bigodot$  and pull out microSD memory card popping out straightly in the direction of  $\bigcirc$ .

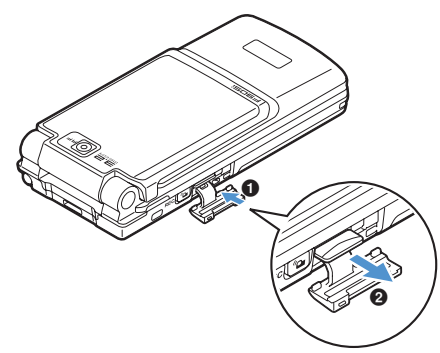

F905i.book Page 184 Monday, April 21, 2008 10:53 AM

# **Exchanging data between the terminal and microSD memory card**

- **•** Data given below can be moved or copied.
	- Image (except created animation), Deco-mail pictogram, Movie/i-motion, Melody, Word, Excel, PowerPoint data
- **•** Data given below can be copied or backed up. - Phonebook, Schedule, mail, Note, Bookmark
- **•** Operating music data➝P331
- **•** Before operating, check the empty area with Memory status of microSD memory card. If the empty area is insufficient, data may not be saved.
- ◆ **Checking the memory status of microSD memory card**

# **1 me c** [LifeKit] **2** 3 **m**

#### ✔**INFORMATION**

- The microSD memory card capacity actually available is smaller than the capacity indicated.
- Size of data that cannot be recognized by the terminal also appears.

## ◆ **Moving/copying data from the terminal to microSD memory card**

- **•** You cannot move or copy data whose output from the terminal is inhibited (except data with File restriction set to "File restricted" on the local terminal or data in "Data transfer").
- **•** When Phonebook is copied, none of saved movies or PushTalk phonebook is copied. Saved still images are copied, but they cannot be displayed on terminals except the terminal.
- **•** When Schedule is copied, member list or image is not copied.
- **•** Movies/i-motion compatible with contents transfer can only be moved.➝P288

**<Example>** Moving/copying images

# **1 1 Select a folder**

# **2 Place the cursor on the image and**  me5e4 **or** 5

- **•** Submenu item numbers vary by list screens of Data Box. "Move/Copy"→Select "Move to microSD" or "Copy to microSD".
- **•** Before selecting "Copy to microSD", select "Data backup" on Phonebook list, or select "Ir/microSD" on Day view screen of Schedule. You do not need to perform Step 3.
- **•** On bookmark or mail list, select "Move/microSD" or "Move/Copy" before selecting "Copy to microSD"➝"Copy one item". You do not need to perform Step 3.

# **3** ① 3

Moving/copying selected items : **2** > Select **images** 

# **4 "Yes"**

## ◆ **Backing up data saved in the terminal to microSD memory card**

**•** Movies saved in Phonebook cannot be backed up. Still images can be backed up, but not displayed.

# **<Example>** Backing up PIM data

**1**  $\boxed{10}$  **1** [LifeKit] **1**  $\boxed{3}$   $\boxed{2}$  **1**  $\boxed{1}$ **7**  $\text{MSE}$  1 1 4 Authenticate **"Yes"**

The selected data is merged collectively and backed up to microSD memory card.

- **•** When Phonebook entry is backed up, Pushtalk phonebook entry and User information data are also backed up.
- **•** Bookmark backup operation causes both the i-mode and Full Browser bookmarks to be backed up.
- If the backup is stopped by pressing  $\bigcirc$ , data already backed up is discarded.

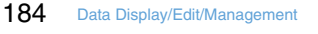

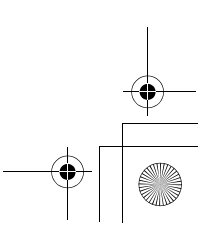

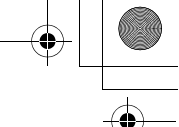

F905i.book Page 185 Monday, April 21, 2008 10:53 AM

- ✔**INFORMATION**
- When the size of message including attached files exceeds 100 Kbytes, only the message text is copied to microSD memory card. If there are multiple attached files, the files of the part in excess of 100 Kbytes are not copied.
- When protected i-mode mail is copied or backed up to microSD memory card, the protection is canceled.
- Backing up data of phonebook group with secret attribute set cancels secret attribute of group and sets secret attribute to phonebook entries of group.
- When data in My Picture, i-motion or Melody, 1Seg is moved or copied to the microSD memory card, the file name is automatically changed.

File names are changed according to the rule for saving data to PC.➝P293

- For a still image moved or copied from the terminal to microSD memory card, the size displayed on the microSD memory card side may be larger than that displayed on the terminal. The actual size is the one displayed on the microSD memory card side.
- When backing up from phonebook list, press  $\frac{N}{N}$  and select "Data backup" ➝ "Backup to microSD".
- When backing up from the bookmark list, press  $\boxed{\mathbb{NE}}$  and select "Move/microSD" ➝ "Copy to microSD" ➝ "Backup".
- When backing up from the mail list, press  $\boxed{\overline{\mathtt{MS}}}$  and select "Move/Copy" → "Move/microSD" → "Backup".
- When backing up from the List of notes, press  $\boxed{\mathbb{N}}$  and select "Ir/microSD" ➝ "Backup to microSD".
- When backing up from the Day view screen of Schedule, press  $\overline{\text{M5}}$  and select "Ir/microSD"  $\rightarrow$  "Backup to microSD".
- ◆ **Moving/copying data from microSD memory card to the terminal**
- **•** Maximum number of saved items➝P447
- ❖ **Moving/copying multimedia data**
- **•** Movies/i-motion compatible with contents transfer can only be moved.➝P288
- **1** me**[LifeKit]**e31e**Select any of**  1**-**4**,** 6**,** 7**,** e**Select a**  folder **Place the cursor on data and** me3e1 **or** 2
- **2** <sup>1</sup>**-**<sup>3</sup>

**Moving/copying selected items : 2 > Select a**  $data$  $\overline{m}$ 

**3 "Yes"**

#### The data is saved to "Data transfer" folder of My Picture, i-motion or Melody.

#### ❖ **Copying PIM**

**•** Backup data cannot be copied to the terminal.

- **<Example>** Copying PIM data to the terminal
- **1** me**[LifeKit]**e32e1**-**<sup>7</sup>
- **2 Place the cursor on data and MED** 11 P "Yes"

# ❖ **Copying/moving other data**

- **•** Only Word, Excel and PowerPoint files can be moved or copied.
- $\frac{1}{\sqrt{2}}$  **1 Me** [LifeKit] **2** 3 4 **F** Select a **folder Place the cursor on the data and**  $m \rightarrow 3$  1 or 2

# **2** ① 13

**Moving/copying selected items : 2 > Select a**  $data$   $\boxed{1}$ 

# **3 "Yes"**

The data is saved to the top folder in "Other" of Data Box.

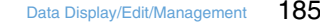

F905i.book Page 186 Monday, April 21, 2008 10:53 AM

- **Restoring backup data of microSD memory card**
- **•** There are two ways of restoration: one is additional restoration saving as new data and another is overwriting restoration deleting current data and saving new data. For overwriting restoration, be careful because the data is deleted.
- **•** The backed up order of phonebook groups may not be reverted by restoration.

#### **<Example>** Restoring PIM data

#### **1** me**[LifeKit]**e32e1**-**<sup>7</sup>

- **2 Place the cursor on the backup data and MB**  $\boxed{1}$   $\boxed{2}$  or  $\boxed{3}$ 
	- **•** Icons given below appear for backup data : In addition, a file name contains the date/time of backup.
		- <sup>1</sup>: Phonebook <sup>1</sup> : Schedule
		- **A** : Mail 2 : Note
		- **图: Bookmark**

#### **Authenticate P** "Yes"

• If restoration is stopped by pressing  $\bigcirc$ , data already processed is restored.

# **Displaying data in microSD memory card**

- **•** Update information when data cannot be correctly displayed in the terminal due to change, addition or deletion of data from microSD memory card by other devices.➝P300
- Each time you press **[II]** on Multimedia data list screen, thumbnail display and list display switch (except Melody ).
- When you press **[3]** on Multimedia or Other folder list screen, the display switches to the terminal folder list.
- You can jump to a specified page by pressing  $\boxed{11}$  on data list screen. Press  $\bigcirc$  without entering a page number to jump to page 1.
- **•** You can create mail attached with data at the cursor position by placing the cursor on data available for mail attachment on a data list screen and pressing  $\boxed{\boxtimes}$ . Attachable files➝P175

# ◆ **Displaying multimedia data**

- **•** Displaying music data➝P330
- **1** me**[LifeKit]**e31e1**-**4**,** <sup>6</sup> **or** 7e**Select a folder**

# **2 Place the cursor on data.**

**Searching the data :**  $\frac{M}{10}$  **▶ 5 ▶ Enter a**  $data$   $\boxed{m}$ 

**Repeat playing movie/i-motion :**  $\frac{NE}{E}$  **6** 

- **•** Make the operations below during repeat play :  $\boxed{1}$  / $\boxed{1}$ , Side keys  $\boxed{\blacktriangle$   $\blacktriangledown$  / (1 sec. or more) : Play previous/next movie  $\overrightarrow{e}$  : Pause/Play
	-
	- **[Ø**], Side keys [▲▼] : Adjust volume  $\overline{m}$  : Stop repeat play.
- **•** When the terminal is folded during continuous play, playing continues with the title of movie/i-motion being played appearing on the sub-display.

# **3** <sup>g</sup>

Operations while image appears➝P279 Step 3 Operations while playing movie/i-motion➝P284 Step 3 Operations while playing melody➝P290 Step 3

**Changing displaying/hiding of display names of images in "My Picture", "Other image" or "Decomail pict" folder :**  $\boxed{\mathfrak{m}}$ 

- ◆ **Displaying i-motion compatible with contents transfer**
- **1 mE**  $\text{E}[List]$  **2 3115** Select a **folder**

F905i.book Page 187 Monday, April 21, 2008 10:53 AM

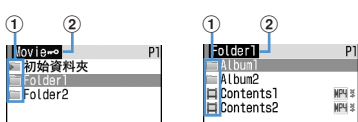

Root folder list screen Sub-folder list screen

#### a**Folders and data**

 (Pink)/ (Pink) : Initial folder/Initial folder set as Home folder

• This is created when "Movier<sup>o"</sup> folder is displayed for the first time. The folder name can be changed.

 $\Box$  (Light blue)/ $\Box$  (Light blue) : Ordinary folder/ Ordinary folder set as Home folder

**•** For data, icons below indicating replay restriction appear :

: No restriction  $\mathbb{R}$  : Restriction on the number of times

 $\mathcal{L}:$  Restriction on expiration  $\mathcal{L}:$  Restriction on period

b**Folder name**

• "Movie **••** " is a root folder.

**Switching to folder list of the terminal : On the root**  folder list,  $\boxed{1}$ .

**Setting to Home folder : Place the cursor on a folder**  and  $\boxed{m}$  ► "Yes"

**Moving to Home folder :** 

# **2 Select data.**

**Setting to stand-by display : Place the cursor on**  data and  $\boxed{\mathbb{M}^2_0}$  **Fig. 11 Fig.** "Yes"

**Setting to ring alert : Place the cursor on data and**  me12e1**-**9e**"Yes"**

**•** When "Contact alert:Call" or "Contact alert:Mail" is selected, select a phonebook entry from a phonebook list→select "Yes".

**Setting to incoming call image : Place the cursor on data and**  $\boxed{M5}$  $\triangleright$  $\boxed{1}$  $\boxed{3}$  $\triangleright$  $\boxed{1}$  $\cdot$  $\boxed{3}$  $\triangleright$  **"Yes"** 

## ✔**INFORMATION**

- When data transfer mode cannot be set during a call, i-mode connection, data communication, etc., operations such as moving, deleting, using movies are disabled.
- When i-αppli that uses microSD memory card is set as the stand-by display, i-motion compatible with contents transfer saved in microSD memory card may not be played or moved.
- Playing i-motion compatible with contents transfer in microSD memory card is enabled only while the UIM used when downloading the i-motion from a site or when moving it to microSD memory card from the terminal is inserted (the model must be the same for some i-motion).

◆ **Displaying PIM data**

**1** me**[LifeKit]**e32e1**-**<sup>7</sup>

# **2 Select data.**

**Display backup data : Select backup data E** Select **data**

**Searching the data :**  $\boxed{M5}$  **▶ 3 ▶ Enter a** date **m** 

**•** For the detail screen, see the page for PIM data. Phonebook➝P79 Schedule➝P344 Mail➝P186 Note➝P354 Bookmark➝P153

#### ❖ **Icons on PIM data list**

Icons displayed on the list are defined as follows :

- **(4)** : Single/backup data of phonebook entries
- 圖/ 6: Single/backup data of schedule entries
- / : Single/backup data of mails
- **7** / 2 : Single/backup data of notes
- **A/ a/ 2: Single/backup data of bookmarks (i-mode/Full** Browser)

#### ✔**INFORMATION**

- Alarm does not sound for schedules saved in microSD memory card even when the specified time comes.
- Since User information is contained in the backup data of phonebook saved in microSD memory card, the number of the backup data is different from the number displayed by No. of items of the terminal phonebook.
- Switching the display of View preference or checking User information is available from the submenu of the phonebook details screen.
- Changing font size, adding mail address to phonebook or updating, showing/hiding attached data or checking title is available from the submenu of the mail detail screen. Replying or forwarding received message is available.
- Copying URL or adding to phonebook or updating is available from the submenu of Bookmark detail screen.

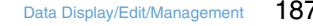

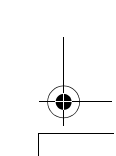

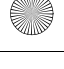

F905i.book Page 188 Monday, April 21, 2008 10:53 AM

# **Displaying i-**α*ppli data*

# **10** ElifeKit] 333 Select data

The details screen displays availability or unavailability, reason for unavailability, provider (when available from multiple i-αppli provided by a specific provider) and software (when i-oppli that uses the data is saved in the terminal). Some items may not be displayed depending on the data.

- **•** Reasons for unavailability are shown below.
	- Restricted operation Yes : There is no i-αppli that uses the data. The data may be made available by redownloading the corresponding i-αppli. However, the data may not be made available by redownloading i-αppli when "Yes" appears for "Restricted by UIM", "Restricted by model" or "Restricted by series".
- Restricted by UIM Yes : The data may be used by another UIM.
- Restricted by model Yes : The data may be used by another model.
- Restricted by series Yes : The data may be used by series except F905i series.

#### ◆ **Displaying other data**

- **•** File except Word, Excel or PowerPoint file cannot be displayed.
- **1** me**[LifeKit]**e34e**Select a**  folder **Select data**

Operations enabled during display➝P315

# **Managing microSD memory card**

#### ◆ **Formatting microSD memory card**

To use a new microSD memory card on the terminal or delete all data saved in a microSD memory card, initialize it.

- **•** The data may not be formatted depending on the condition of microSD memory card.
- **1** me**[LifeKit]**e3epe**"Quick format" or "Regular format"**
	- **Quick format :** Only the data management area is formatted. Performing the minimum necessary processing is a method to shorten the format period. All the data saved is deleted. Use this method only when the microSD memory card is already formatted and has no problem.
	- **Regular format :** Both the data management and data areas are formatted. To format a new microSD memory card, use this method.

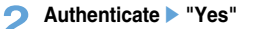

188 Data Display/Edit/Management

#### ◆ **Updating the microSD memory card information**

Perform this operation when data cannot be correctly displayed in the terminal due to change, addition or deletion of data from microSD memory card by other devices.

- **•** When information update is performed, the display name of data is changed as follows :
	- Data in "My Picture", "Other image" or "Deco-mail pict" is renamed to the same name as the file name.
	- Data in "Melody", "Movie" or "Other movie" is renamed to the same name as the title name. When no title name is set, the display name is changed to the same name as the file name.
- Data in "Other" is renamed to the same name as the file name (including extension).
- **•** Updating information causes movie/i-motion containing only sound, if any, saved in "Movie" folder not to appear in a list. It is recommended that you move the movie/i-motion with voice only in "Movie" before updating the information, or change the file name and save the file in PRIVATE\LOCAL\MMFILE folder of microSD memory card

or MUDxxx (xxx is 001-999) in MMFILE using PC, etc.

- **10 b** [LifeKit] ▶ 3 ▶ **a b** Select a data type ▶ □ ▶ "Yes"
- ◆ **Checking microSD memory card <Scan card>**

Check data and correct errors.

**•** The data may not be restored depending on the condition of microSD memory card.

**1** me**[LifeKit]**e3eae**"Yes"**

# **Operating data of microSD memory card in the terminal from PC**

- **•** To connect the terminal to PC, FOMA USB Cable is necessary.
- **•** Windows 2000, Windows XP and Windows Vista are applicable.

For MTP mode→P327 "Save WMA/MP3 file"

**Setting to microSD mode/MTP mode (USB mode settings)**

# **1 8 LifeKit]**<br>**26**

# **2** <sup>2</sup> **or** <sup>3</sup>

**microSD mode :** Set for recognizing microSD memory card in the terminal as a drive and operating data. **MTP mode :** Set for transferring music data using Windows Media Player to microSD memory card.

F905i.book Page 189 Monday, April 21, 2008 10:53 AM

#### **Setting Communication mode :** 1

**•** Make this setting for packet communication, 64K data communication or data transfer by connecting PC.

# **3 "Yes"**

Icons below appear on the stand-by display :

 $\frac{E_{\overline{m}}}{E_{\overline{m}}}$  (gray) : microSD memory card inserted or not in microSD mode

**鼎**/ 鼎 (gray) : microSD memory card inserted or not in MTP mode

#### ◆ **Connecting using USB cable**

- **•** The connection should be made with the PC and the terminal both turned ON.
- **1 Insert a connector of USB Cable to the external connection terminal of the terminal**  flatly until it clicks ( $\bullet$ ) **Insert the PC side of USB Cable into the USB connector of the PC (**b**).**

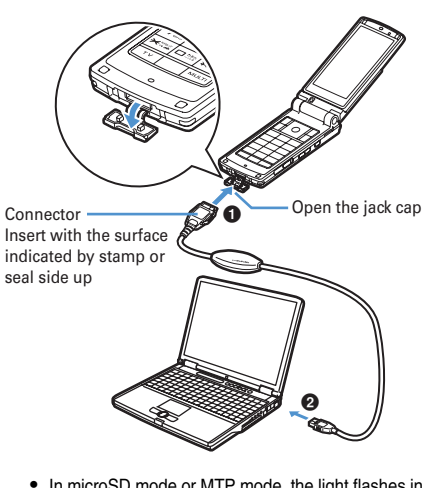

- **•** In microSD mode or MTP mode, the light flashes in blue at about 6-second intervals.
- When PC and the terminal are connected, appears on the stand-by display. Press  $\bigcirc$  and select to display the USB mode settings screen.

#### ✔**INFORMATION**

- In microSD or MTP mode, the PC may not recognize the connected terminal in cases below :
- When "microSD" in "LifeKit" menu is activated
- When moving/copying data from the terminal to microSD memory card
- When downloaded i-motion, etc. is saved directly to microSD memory card
- When shooting still image, recording movie, or operating sound recorder, Chara-den or Music player
- $\bigodot$  appears at the top of the display and the terminal is in the data transfer mode (same condition as out of service area) while transferring data using Mobile Data Link for F by connecting with PC in "Communication mode" set, the terminal is not available for phone calls, i-mode operation or data communication. Also, you cannot switch to other functions by pressing MULTI.

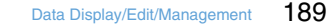

F905i.book Page 190 Monday, April 21, 2008 10:53 AM

# ❖ **Removing USB cable**

**1 Press the release button of FOMA USB Cable (0)** and remove the connector from the terminal flatly (<sup>2</sup>).

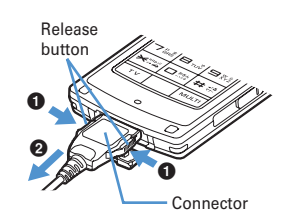

**2 Pull the USB Cable from the PC flatly.**

## ✔**INFORMATION**

- Applying an excessive force to pull the USB cable may give damage to it.
- Do not remove the USB cable during data transfer. It may cause malfunction or data loss. Malfunction or data loss may result.

# **Using folder or album**

- **•** A list appears as an album or folder depending on the case.
- **•** Preinstalled fixed folders cannot be deleted. And, folder names cannot be changed except Other folders.

## ◆ **Adding folder or album**

- **•** Data Box of the terminal allows to add an album to the lists below :
	- My Picture
	- i-motion
	- Melody
- **•** Data Box of the terminal allows to add a folder to the lists below :
	- Chara-den
	- Kisekae Tool
	- Other
- **•** microSD memory card allows to add a folder to the lists below :
	- Multimedia (except Music)
	- My Document
	- Other

**<Example>** Adding an album of My Picture

```
1 m<br>1 m<br>1 m<br>1
```
# 2 <sup>圖 1</sup>

**•** Submenu item numbers vary by list screens. Select any of "Create album", "Add folder" or "Create folder".

**Deleting an album : Place the cursor on an album**  and  $\boxed{\frac{ME}{n}}$  ▶  $\boxed{2}$  ▶ "Yes"

**•** When the data is saved, perform authentication.

**Renaming album : Place the cursor on an album and**   $M = 3$ 

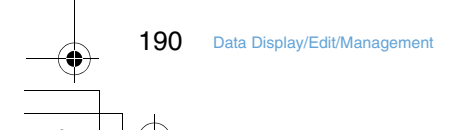

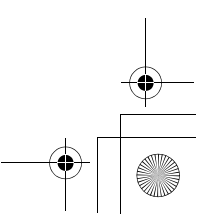

F905i.book Page 191 Monday, April 21, 2008 10:53 AM

**3 Set the required items** 

## **Album name :** Set an album name. **Secrecy: :** Set if you display an album in Privacy mode

- ("Hide secrecy album" set for My Picture).
- **•** Setting is enabled only for My Picture, i-motion or Other in the terminal.

#### ✔**INFORMATION**

- Deleting a folder in "Movier ... in Multimedia of microSD
- memory card causes actions below to occur :
- When an attempt is made to delete the initial folder, only sub-folders and data of the initial folder are deleted.
- When a folder set as Home folder is deleted, the initial folder is set as Home folder.
- If the folder to be deleted contains an invalid file (not displayed on the list screen) except i-motion compatible with contents transfer, imotion compatible with contents transfer is deleted from the folder, but the folder is not deleted. Operate the microSD memory card from a PC, etc. to eliminate such an invalid file and retry deleting the folder.

◆ **Moving/copying data to folder or album**

#### ❖ **Moving data**

**•** Data saved in "Preinstalled", "Deco-mail pict", "Item" or "Mail attach melody" folder cannot be moved.

## <**Example>** Moving data of My Picture<sup>1</sup> 岡 | **Data Box]e**<sub>1</sub></sub>**P** Select a folder

## **2 Place the cursor on data and**  $\boxed{NE}$  $\rightarrow$  $\boxed{5}$  $\boxed{1}$

**•** Submenu item numbers vary by list screens. Select "Move/Copy" ("Move" for Kisekae Tool)➝"Move to album" or "Move to folder". For Chara-den list submenu, select "Move". For microSD memory card list screen, select "Move/Copy" or "Move"→"Move to folder".

# **3** <sup>1</sup>**-**<sup>3</sup>

**Moving selected items : 2 ESelect data** 

# **4** Select destination album **P** "Yes"

**•** When moving data compatible with contents transfer to "Movie  $\rightarrow$ " of microSD memory card, place the cursor on the destination folder and press  $\boxed{1}$ . When saving to a subfolder, select a folder→place the cursor on the subfolder to move to and press  $\boxed{\boxed{1}}$ . When selecting a folder with no subfolder, a confirmation screen for creating a subfolder appears.

## ❖ **Restoring data to fixed folder**

- **•** For Chara-den, Other or data in microSD memory card, restoring to fixed folder is disabled.
- **<Example>** Restoring album data in My Picture to fixed folder
- **1 1 Select an album**

# **2 Place the cursor on data and <b>meta**  $\overline{52}$

**•** Submenu item numbers vary by list screens. Select "Move/Copy" ("Move" for Kisekae Tool)➝"Restore to folder".

# **3** ①·3

**Restoring selected data items : 2 > Select**  $data$   $\Box$ 

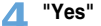

#### ✔**INFORMATION**

• Operation in "Deco-mail picture" folder to return to the fixed folder causes the images stored by default to move to "i-mode" folder.

F905i.book Page 192 Monday, April 21, 2008 10:53 AM

## ❖ **Copying data**

In My Picture or i-motion, data can be copied to the same album or folder. Data in microSD memory card can be copied to other folders.

- **•** The data below cannot be copied :
- Data in "Preinstalled" folder
- Created animation in My Picture, images in "Item" folder
- i-motion with replay restrictions
- Data with File restriction set to "File restricted" (except data with File restriction set to "File restricted" on the local terminal)

<**Example>** Copying data of My Picture **1mea ME Data Box]e**<sub>11</sub> Belect a folder

**2 Place the cursor on data and <b>m**  $\boxed{53}$ 

- Data is saved to the same album or folder as the source. **•** Submenu item numbers vary by list screens. Select "Move/Copy"➝"Copy". For microSD memory card list
- screen, select "Move/Copy"→"Copy to folder".

#### ✔**INFORMATION**

• Returning copied data in album to fixed folder moves the source data to the fixed folder.

#### ◆ **Playing album**

You can play all melody in the album collectively.

# **1** me**[Data Box]**e5e**Place the cursor**  on an album and  $\boxed{MB}$  1

- **•** While playing album, the operations below are available :
	- $\overline{[0]}$ . Side keys  $\overline{[1]}$  (1 sec. or more) : Play previous/ next data
	- $\Theta$ , Side keys  $[$   $\blacktriangleright$   $\blacktriangleright$   $]$  : Adjust volume  $\bigcirc$ ,  $\overline{O}$  : Stop
- **•** Even when the terminal is folded, playing is not stopped. Side keys can be used for operations.

#### **Detail information/Edit Viewing/editing data detail information**

# **Data detail information such as display name and file size can be checked. Some information can be changed.**

- **•** Displaying detail information of music (music data), display items and their changeability→P334
- ◆ **Viewing detail information<Detail information>**

**<Example>** Viewing the detail information of image

- **1 1 1 1 1 Select a folder**
- 

# **2 Place the cursor on an image and**   $m \geq 31$

**•** Submenu item numbers vary by list screens. Select "Detail info"➝"View" or select "View detail info". On microSD memory card list screen, select "Detail info"➝"View" or select "Detail info".

#### ✔**INFORMATION**

- Data detail information saved on microSD memory card may differ from the information displayed in the terminal.
- 
- ◆ **Changing detail information<Detail information>**

**<Example>** Changing the detail information of image

- **1 mea c** [Data Box] **c 1 c** Select a folder
- **2 Place the cursor on an image and MED** 32 Set the required **items** 
	- **•** Submenu item numbers vary by list screens. Select "Detail info"➝"Edit". Operations are the same on a list screen of i-motion compatible with contents transfer of microSD memory card.

F905i.book Page 193 Monday, April 21, 2008 10:53 AM

## ◆ **List of display items and changeability**

Detail information contains items given below. **Display name :** Title displayed on the terminal

- **Title :** Original title of data
- **•** It does not appear for an image or Word, Excel, or PowerPoint file.
- **File name : File name displayed when attaching to mail •** Only for image, movie/i-motion or melody, use
	- alphanumeric characters, ".", "-" and "\_" can be changed. A dot "." is not allowed for the first character of a file name.
- **File restriction :** For a file sent by mail attachment, you can set restriction of transfer from the receiver mobile phone to another mobile phone.
	- **•** You can change only image, movie/i-motion and melody. Note that data or movie in ASF format downloaded from sites, etc., cannot be changed.

**Move to microSD/phone :** Restriction of transfer between the terminal and microSD memory card

**Format/File format/File type :** Type of file

- **•** This does not appear for Chara-den or Kisekae Tool. **Display size :** Display size of data
	- **•** It does not appear for Flash graphics, melody, Word, Excel, PowerPoint file or Kisekae Tool.
- **Size(Bytes) :** Actual file size of data
- **Size on disk(Bytes) :** Size of memory used for data saving **•** The used memory size of the same data in the terminal and microSD memory card may be different.

**Saved date & time : Data saving date/time** 

**Originated :** Data source

#### ■ **Items displayed for Kisekae Tool**

**Font :** Font information

**Receive :** Reception completed/download uncompleted

■ **Items displayed for image and Chara-den**

**Comment : Data description, etc.** 

## ■ **Items displayed for an image**

## **Type :** Type of image

**Msg attach size(Bytes) :** Attachment size of mail attachable data

**Use as frame :** Indicate if you enable pasting an image as a frame.

- **•** You can change only JPEG or GIF images.
- **•** For an image with size larger than 480× 864 or an image composed with an item image, the setting cannot be changed to "Yes".
- **•** Even when "Yes" is set, the image is saved in the original folder, not in "Item" folder.

**Use as stamp :** Indicate if you enable pasting an image as a stamp image.

- **•** You can change only JPEG or GIF images.
- **•** For an image with size larger than 480× 864 or an image composed with an item image, the setting cannot be changed to "Yes".
- **•** Even when "Yes" is set, the image is saved in the original folder, not in "Item" folder.

#### ■ **Items displayed for movie/i-motion**

**Creator :** Creator information

**•** For movie recorded with the local terminal, the name of User information appears.

#### **Copyright :** Author'name/release date, etc.

**Description : Data description** 

**Sound :** Sound data type

- **Ring alert :** Set whether the sound can be set to ring alert **•** For i-motion compatible with contents transfer, the item which is "Unavailable" in microSD memory card may
	- become "Available" after moving to the terminal. **•** For movie recorded with the local terminal with
	- Recording type set to "Video + Voice" or "Voice only" or movie cut out of it is set to "Available".

**Receive display :** Set whether the sound can be set to receive display

- **•** For i-motion compatible with contents transfer, the item which is "Unavailable" in microSD memory card may become "Available" after moving to the terminal.
- **•** For movie recorded with the local terminal with Recording type set to "Video only" that the size is up to 320× 240 or a movie cut out of it is set to "Available".
- **Replay restriction : Restriction on replay**

# ■ **Items displayed for a melody**

**Playing time : Data play time** 

## **Deleting data**

**•** Data saved in "Preinstalled" (except Chara-den) or "Mail attach melody" folder cannot be deleted.

**<Example>** Deleting a data item from My Picture

# **1 1 1 1 Select a folder**

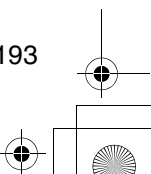

F905i.book Page 194 Monday, April 21, 2008 10:53 AM

- **2 Place the cursor on data and**  $\boxed{M5}$  **<b>6 6 1 Deleting selected items :**  $\boxed{MB}$  **▶ 6 2 ▶ Select** data **pm** 
	- **Deleting all data : 圖▶63 Authenticate •** Submenu item numbers vary by list screens. Select "Delete" and operate. Also on microSD memory card
	- list screen, you can select "Delete" and operate.

# **3 "Yes"**

# ✔**INFORMATION**

- If you delete created animation, the original images composing Created animation are also deleted.
- If data set for stand-by display or ring alert is deleted, each setting returns to default. When data set to phonebook is deleted, the operation depends on the settings of the ring alert or incoming/outgoing image.
- Deleting a Kisekae Tool already set returns items related to it to default states.

# **Sorting data**

**Sor** 

**You can change the order of data in the list screen.**

**<Example>** Sorting data of My Picture

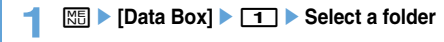

**2 m**<br>**2 m**<br>**2 m**<br>**2 m** 

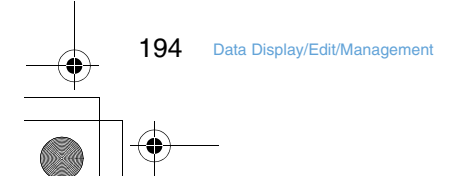

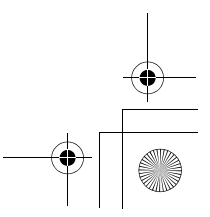

F905i.book Page 195 Monday, April 21, 2008 10:53 AM

# **Memory status**

## **Checking storage space of the terminal**

**Storage, empty and other spaces are displayed for individual data types. Before downloading data or copying/moving data from microSD memory card, check the empty space.**

**12 Meg > [Settings & NW** 

services] **F**<sub>7</sub><sup>6</sup><sup>1</sup> Place the cursor **on a data type**

 $\boxed{1}$ : Change unit

# **When exceeding maximum number of saved items/storage area**

**If the maximum number of saved items (→P447) or common storage area size (up to 104 Mbytes in total) is going to be exceeded by downloading or data saving, delete unnecessary saved data according to instructions on the screen.**

**1 On deletion confirmation screen, "Yes".**

Delete data from: screen appears, showing the remaining size necessary for saving and the size used for each data type.

**•** When exceeding the maximum number of saved items, Delete data from: screen does not appear. Go to Step 3.

# **2 Select data type.**

**Select a folder Conservant a file P** "Yes"

#### **Infrared communication**

#### ❖ **Infrared communication**

You can send and receive data to/from other terminals, mobile phones or PCs equipped with the infrared communication function. i-αppli compatible with infrared communication is also available.

## ❖ **Precautions for using infrared communication**

- **•** Infrared communication cannot be used with packet communication, 64K data communication or data transfer by connecting with PC at the same time.
- **•** appears at the top of the display and the terminal is in the data transfer mode (same condition as out of service area) during infrared communication or while operating INBOX, the terminal is not available for phone calls, i-mode operation or data communication. Also, you cannot switch to other functions by pressing  $\sqrt{\text{magn}}}$ .
- **•** The infrared communication function of the terminal conforms to IrMC 1.1. Even if the other party's terminal conforms to IrMC 1.1, some data may not be received/sent depending on the data type.

#### ◆ **Using infrared communication**

- **•** The maximum communication range for infrared communication is about 20 cm. Keep the terminal pointing at the other device's infrared data port and do not move it until data sending/receiving completes.
- **•** The infrared ray radiation angle is 15 degrees or less from the center.

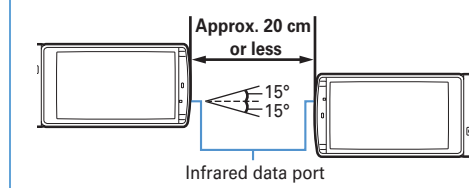

#### ✔**INFORMATION**

• Infrared communication may not be performed properly in areas exposed to direct sunlight or directly under fluorescent lights.

F905i.book Page 196 Monday, April 21, 2008 10:53 AM

# **Send Ir data**

## **Sending by infrared communication**

## **You can send data individually or collectively by data types.**

**•** The data below can be sent :

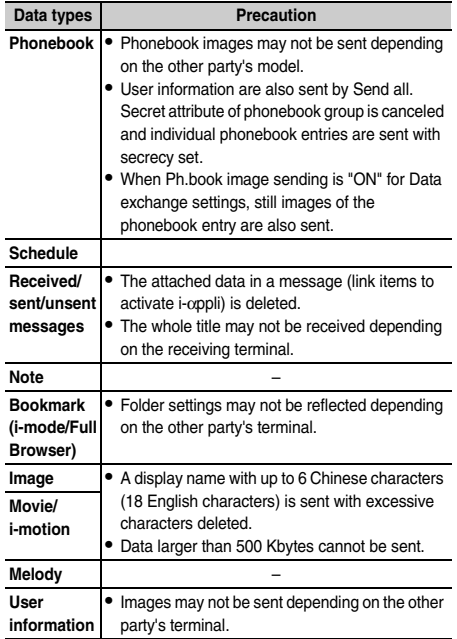

- **•** You cannot send data whose output from the terminal is inhibited (except data with File restriction set to "File restricted" on the local terminal or data in "Data transfer" folder).
- **•** When data is sent to i-mode terminal except F905i or to infrared communication device, items that cannot be saved by the receiver are discarded.

**•** When data containing pictograms is sent to a terminal except i-mode terminal, the data may not be displayed correctly. If the receiving terminal is an i-mode terminal not supporting Pictogram 2, Pictogram 2 may not be displayed correctly.

# ◆ **Sending single data item**

**•** For infrared communications, the device of the other party must be ready for communications.

#### **<Example>** Sending a phonebook entry

- **1 Search the phonebook Place the cursor on a phonebook entry and <b>ME**  $\triangleright$  **8**  $\triangleright$  **1** or 3e**"Yes"**
	- **•** Submenu item numbers vary by list screens. Select "Send Ir data" and operate. For some screens, select "Send via Ir" or "Ir/microSD" and then select "Send Ir data"

# ◆ **Sending all data items**

You can send all data of a selected function.

- **•** Enter the same authentication password on the sending and receiving sides. Decide a 4-digit authentication password in advance.
- **•** For infrared communications, the device of the other party must be ready for communications.
- **•** Still images, movie/i-motion, melodies or user information is not applicable to Send all.
- **1**  $\boxed{3}$  **b** [LifeKit] **b 2 c 2** or **3 b 1 9** Authenticate **Enter a 4-digit authentication password**e**"Yes"**

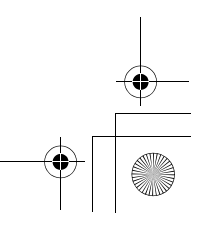

F905i.book Page 197 Monday, April 21, 2008 10:53 AM

# ✔**INFORMATION**

- When operating from a folder or data list screen or a calendar or Day view screen of schedule, press **ME** and select "Send all Ir data". For some screens, select "Send via Ir" or "Ir/iC/ microSD" and then select "Send all Ir data".
- When all data items are sent, order of the data may change in the receiver's data folder.

# **Receive Ir data**

# **Receiving by infrared communication**

**You can receive data individually, or collectively by data types.**

**•** The data below can be received :

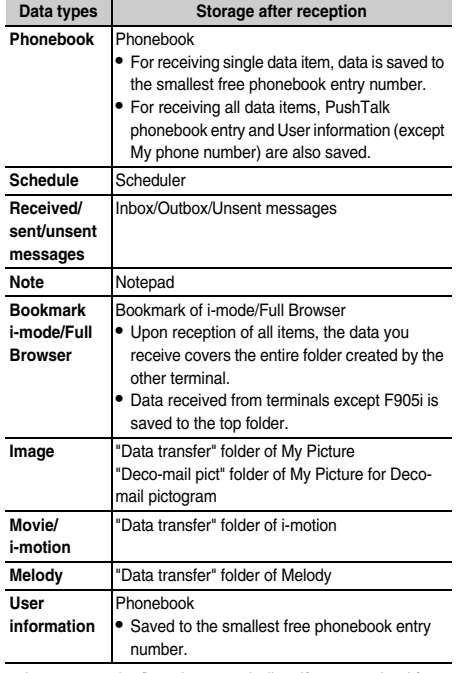

- **•** Images, movies/i-motion or melodies, if any, received from terminals except FOMA F series may be saved as notes.
- ◆ **Receiving single data item**
- **•** You cannot receive data larger than 512 Kbytes.
- ❖ **Receiving a data item via infrared communication**

# **1 mea c** [LifeKit] **c** 2 **1 1 c**  $\bullet$  "Yes" **>** A **data item is sent from the sender side**

The next procedure➝P309 Step 2 in "Saving received data"

# ◆ **Saving received data**

You can save received data stored temporarily in INBOX to

the terminal. **•** Up to 800 Kbytes can be saved.

# **1**  $\boxed{1}$  [LifeKit] 23

- **•** Icon definitions :
- : Terminal phonebook
- **Bookmark (i-mode)**
- **Bookmark (Full Browser)**
- : Mail : Image data
- : SWF (Flash graphic)
- : Movie/i-motion
- 
- $\overline{\mathbb{P}}$  : Melody  $\textcircled{\tiny{m}}$  : Schedule
- ■<br>2 : Notes

# **2 Select data P** "Yes"

- **Deleting : Place the cursor on data and**  $\boxed{\mathbb{M}^2_2$ **or**  $3$  <br> <sup>"Yes"</sup>
- **•** When "Delete all" is selected, perform authentication.

F905i.book Page 198 Monday, April 21, 2008 10:53 AM

## ◆ **Receiving all data items**

- You can receive data collectively by data type.
- **•** The data saved at the receiving side is deleted, and only the received data is saved.
- **•** Enter the same authentication password on the sending and receiving sides. Decide a 4-digit authentication password in advance.
- **•** Still image, movie/i-motion, melody or user information is not applicable to receiving all.

❖ **Receiving all data via infrared communication**

**10**  $\blacktriangleright$  [LifeKit] ▶ 2 1 2 ▶ Authenticate **Enter 4-digit authentication password P** "Yes" **E** Send all data from sender **P** "Yes"

#### ✔**INFORMATION**

- The terminal cannot save data of ToDo (List function for managing entries). When all items of ToDo and schedule data are received, only the schedule data is saved.
- Receiving time differs depending on the type or number of received data items. If you receive large size data or a lot of data items, receiving may take a long time.
- Depending on the size of data saved, the maximum number of items that can be received and registered may be fewer than the limit in the terminal.

# **Data exchange settings**

# **Setting operations for data exchange**

**Operations for data exchange via infrared communication, packet communication,64K data communication or data transfer by connecting with PC can be set.**

1 **8** ELifeKit] ▶ **[2] 4 Example 3**et the required **items** 

**End alert :** Set if you emit the end tone at the end of communications.

**Auto authentication :** Specify if you automatically exchange authentication codes with the other party for packet communication or 64K data communication or data transfer by connecting with

PC.

- **•** To set "ON", perform authentication and enter 4-8 digit Auth code: terminal (the terminal) and Auth code: PC (the other party) and press  $\boxed{11}$ .
- **Ph.book image sending :** Specify if you send image saved in the phonebook along with all items of the phonebook entries.

**Sound recorde** 

# **Recording voice with Sound recorder**

**Recorded sound can be saved in microSD memory card or external device as well as in the terminal or attached to i-mode mail to send.**

- **•** Data is saved with formats and titles below : File format : MP4 (MobileMP4) Encoding method : AMR Extension : 3gp Title : Recording date/time is automatically set. The file
	- name can be changed.➝P304

#### ◆ **Recording sound**

- **•** The sound is recorded from the microphone.
- **•** Record the sound in as quiet place as possible where environmental noise is little.
- **•** A recording confirmation sound (Shutter sound) is emitted even in Silent mode.

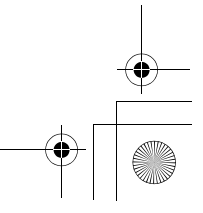

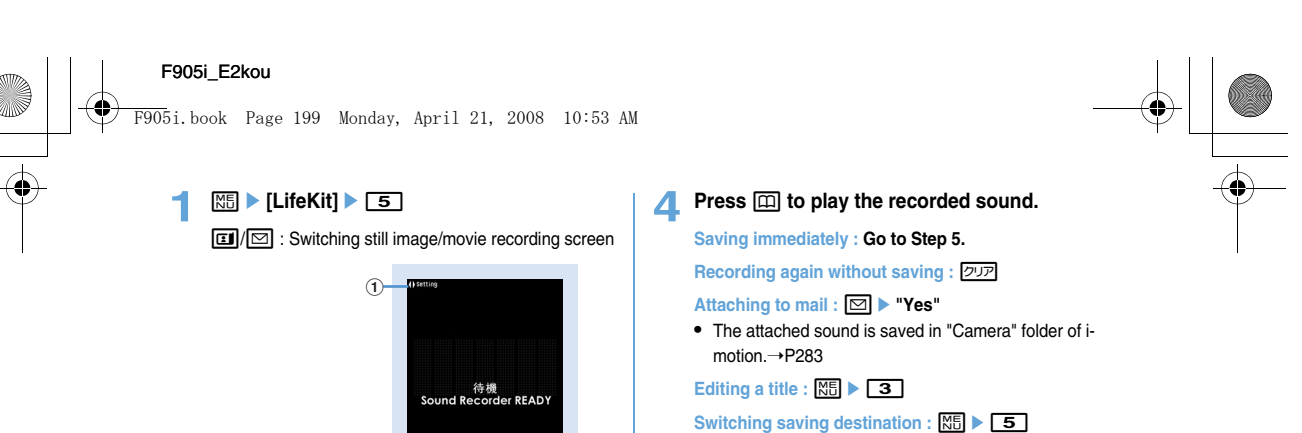

**Displaying the list of sounds saved :**  me6e1 **or** 2  $2 - 1$   $\bullet$   $\qquad \qquad$   $\qquad \qquad$   $\$  $^{\circledR}$ 

# **5** <sup>g</sup> **or side key [Å£]**

The recorded sound is saved in "Camera" folder of imotion.➝P283

**•** When the saving destination is microSD memory card, the data is saved to "Other movie" of Multimedia.➝P297

#### **Changing record settings**

**Sound settings such as quality and size limit can be changed.**

**•** Recording settings can also be used for setting.➝P136

# ◆ **Setting sound quality**

- **1** On the sound recording screen,  $\odot$  **Place the cursor on Quality icon (** $\overline{AB}$ **)** 
	- You can also press **8** to select the icon.

# **2 a** to place the cursor on Quality icon and g**.**

The set quality appears by icon. **HQ** : Better sound quality but shorter recording time **STD** : Standard quality

# ◆ **Limiting file size**

**1** On the sound recording screen,  $\textcircled{\color{red} \bullet}$  **Place the cursor on the Size restrictions icon ( )**

• You can also press **9** to select the icon.

# **2 b** to place the cursor on a size limit icon and g**.**

The set size limit is indicated by icon.➝P141"During movie recording" of "Restricting file size"

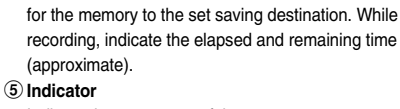

Indicate the approximate maximum recording time

**Sound recording screen (stand-by)**

 $\frac{1}{3}$  6.7

Indicate the usage rate of the memory.

a**Operation guide of setting for recording** Press  $\Theta$  to indicate that recording settings are

- **•** The microSD memory card storage area may not become 0 even when no sound is saved. During recording/pausing, indicate the ratio of the recorded sound size to the file size set in Size restrictions.
- f**Quality** ➝**P312 "Setting sound quality"**
- g**Size limit** ➝**P312 "Limiting file size"**

# $\bullet$  **0** or side key  $[A]$

enabled.

d**Counter**

b**Memory to save:** ➝**P136** c**Recording type** ➝**P136**

A recording confirmation sound (Shutter sound) is heard,  $\bigcirc$  appears on the display and sound recording starts. During recording, the light flashes in red.

• Press  $\bigcirc$  to pause recording. During pausing,  $\blacksquare$ appears and the light turns on in green. Press  $\bigcirc$  or side key  $[\triangle]$  again to start the recording.

# $\bigcirc$  **p** or side key  $[$ **A** $]$

Recording confirmation sound (Shutter sound) is heard, recording sound is finished.

- **•** If the file size reaches the limit , recording ends and sounds recorded up to that point are saved.
- If  $\boxed{m}$  is pressed to end the recording while in pause, the sound recorded up to that point is saved.
- **•** When Auto save in Recording settings is "Yes", you do not need to perform operations of Step 4 or later.

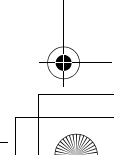

**Other**

F905i.book Page 200 Monday, April 21, 2008 10:53 AM

# **Displaying Word, Excel and Power-Point files**

**•** File of Word 2007, Excel 2007 or PowerPoint 2007 cannot be displayed.

## **1** me**[Data Box]**e7e**Select a folder**

- **•** The folder contents are as given below.
	- **My folder : Data saved in Other**
	- **•** By default, there is only 1 My folder. Creating →P302
	- **My folder (Secrecy ON) : My folder with secret** attribute ON
	- **•** Secret attribute cannot be set to the preinstalled My Folder.

**Switching to microSD memory card folder list : On**  the folder list,  $\boxed{1}$ .

Operating procedure for microSD memory card➝P299

# **2 Place the cursor on data.**

A display name of the cursor position and an icon indicating the details appear.

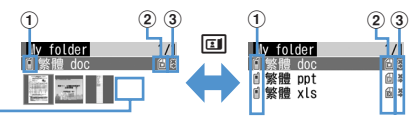

Thumbnail display List display

#### a**Originated**

 $\overline{a}$ 

: i-mode, Full Browser, mail

: Data transfer (including data attached to mail acquired by Data transfer)

- b**File type**
	- **f**: Word file
	- : Word files with UIM operation restriction set
	- **6** : Excel file
	- $E$ : Excel files with UIM operation restriction set
	- **f** : PowerPoint file
	- **Path**: PowerPoint files with UIM operation restriction
	- set

#### c**File restriction**

: File unrestricted

# d**Files unavailable for thumbnail display**

For files that thumbnails cannot be displayed in such cases as not displayed after downloading or with UIM operation restriction set, icons of the same design as 2 files appear.

**Attaching to mail : <br>** $\boxed{\trianglelefteq}$ Attachable files➝P175

# **3** <sup>g</sup>

Section map The current position relative to the whole display appears. Pink : Displaying

Status (Page/Total pages and

Magnification)

i<br>Bachfar<br>Bachfar

**Document11** 

 $\otimes$  : Scroll (Continuous scroll by pressing and holding down)

Title

**m** : Display Key function help

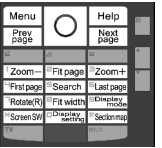

- **•** You can also press a key with a key function help displayed. When returning to the original screen without doing any operations, press  $\bigcirc$ .
- When setting to the full screen by pressing  $\rightarrow$ , it returns to the previous display by pressing  $\blacktriangleright$ again. In the horizontal display, it is used to switch the display/hide of the guide area. Search, Display setting, Display mode switching→P316
- During section map display, press **#** to hide it. Press **#** again to display it.

#### ✔**INFORMATION**

- Some data such as one containing a lot of images may take extra time to be displayed.
- A data that is not supported format or contains complicated design, etc. may not be correctly displayed.
- Data requiring password entry cannot be displayed.
- . . . . . . . . . . . . . . . . . . .

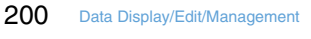